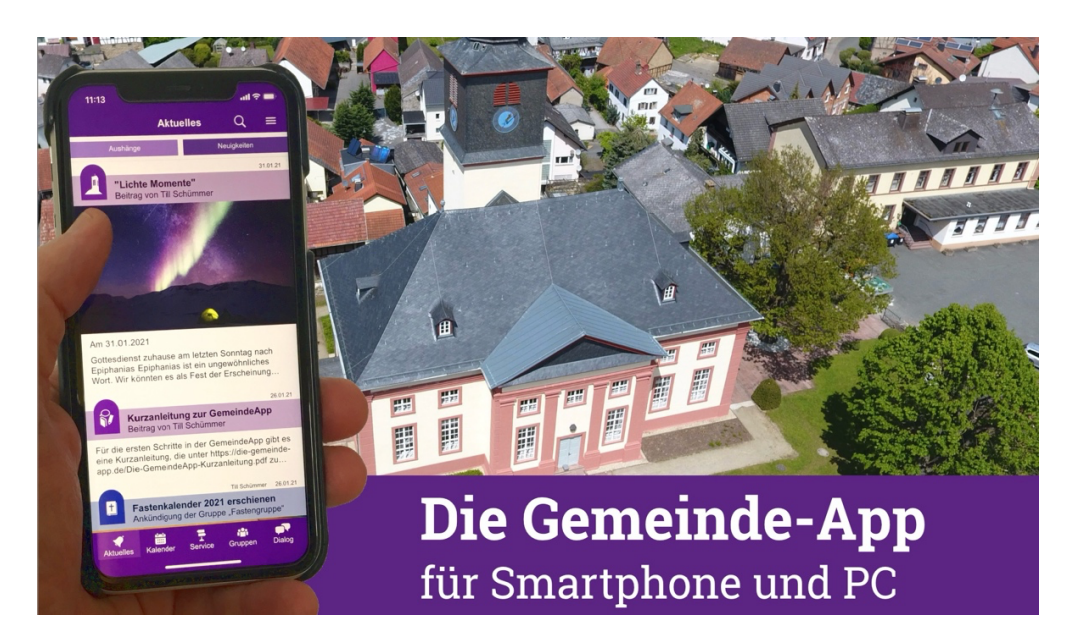

Für aktuelle Informationen nutzen wir die GemeindeApp. Sie können die GemeindeApp hier direkt im Browser nutzen: https://web.die-gemeinde-app.de

Besser funktioniert sie aber auf dem Smartphone oder Tablet. Zur **Installation** scannen Sie den passenden QR-Code:

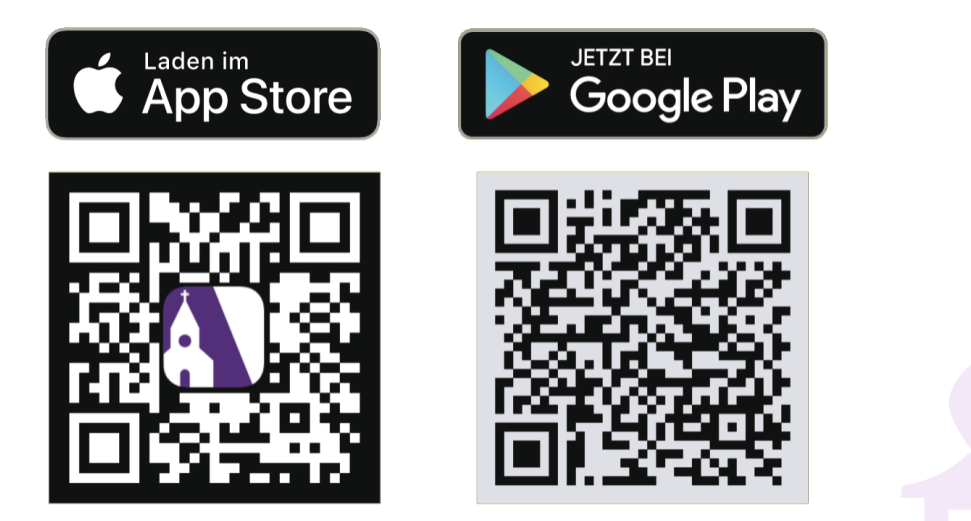

Tipp: Decken Sie den Code ab, der nicht zu Ihrem Handy passt.

Nach der Installation können Sie Ihr **persönliches Konto anlegen**. Wie das geht, ist auf der Rückseite beschrieben. **Persönliche Einladungscodes erhalten Sie bei Pfr. Till Schümmer: 06086 / 9694151, till.schuemmer@ekhn.de.**

Wenn Ihr Konto eingerichtet ist, finden Sie im Bereich "Gruppen" eine der beiden Gruppen:

- Die Gruppe "Konfi-Eltern 24/25" dient zum Austausch in der Elternschaft. Ich, Pfr. Schümmer, bin hier ebenfalls Mitglied und werden dort aktuelle Eltern-Infos kommunizieren.
- Die Gruppe "Konfi 2021-22" ist unser Unterrichtsraum für den aktuellen Konfi-Jahrgang.

Bitte prüfen Sie, dass Sie in der richtigen Gruppe gelandet sind.

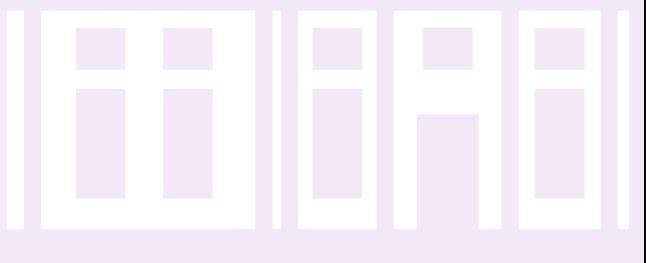

## **So richtet man ein Konto in der GemeindeApp ein**

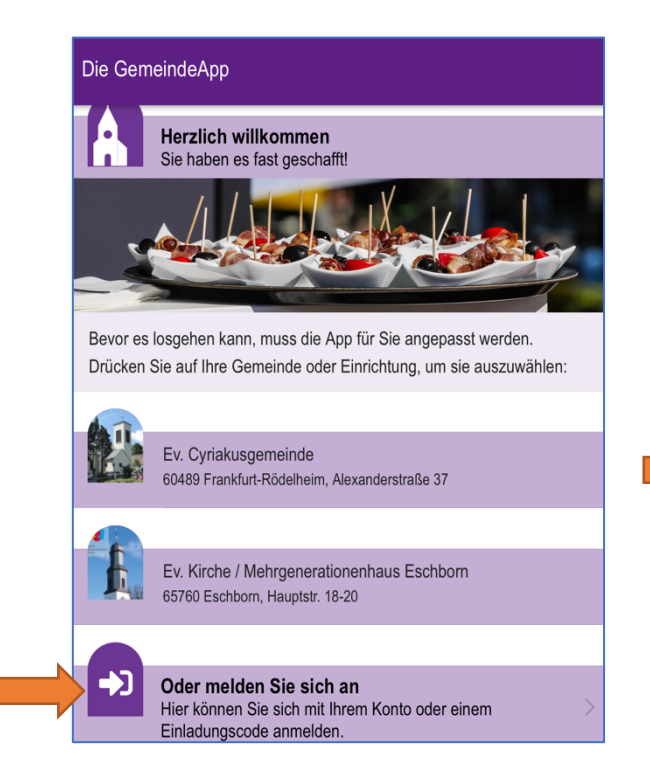

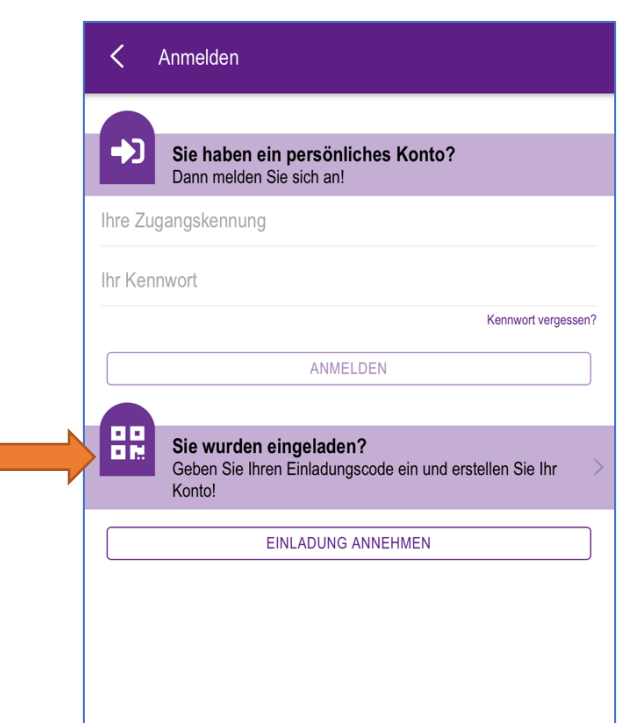

Auf dem Startbildschirm auf anmelden gehen. Jetzt "Sie wurden eingeladen" wählen.

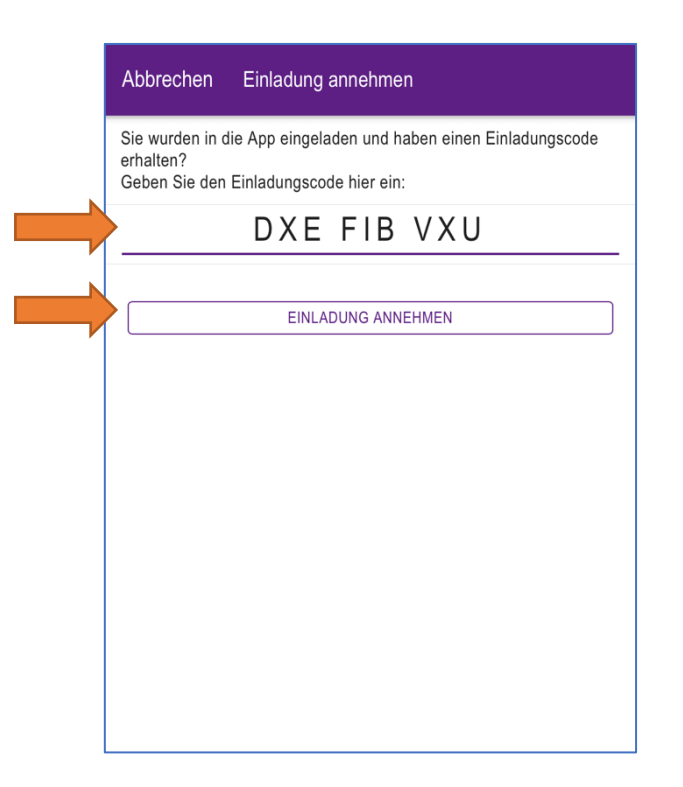

Den Einladungscode eingeben. Die persönlichen Daten eingeben und die Der Code steht auf der Rückseite. Nutzungsbedingungen akzeptieren. Der Code im Bildschirmfoto ist nur ein Beispiel. Das Kennwort und die Zugangskennung

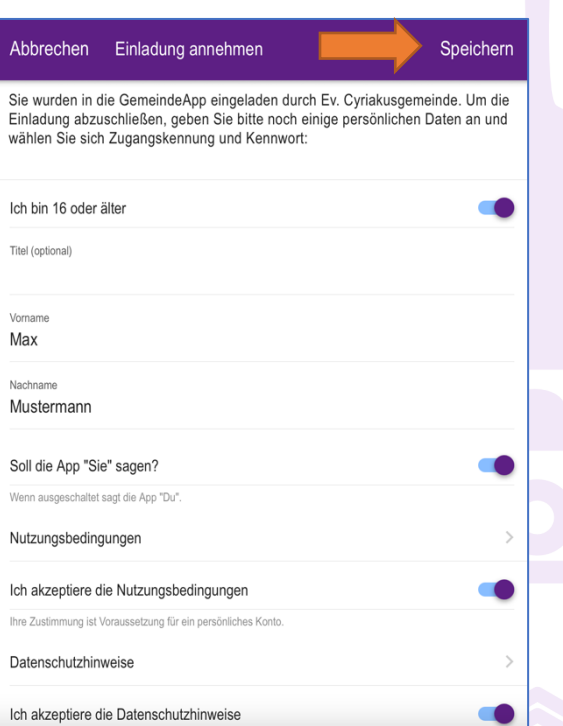

Bitte gut merken (falls Sie sich auf einem anderen Gerät anmelden wollen). Konfis müssen angeben, dass sie unter 16 sind und dass die Zustimmung der Eltern vorliegt.